## **Banner Document Management Suite Basic End User Training Workbook**

*Release 8.1 - December 2008 Updated 12/22/2008*

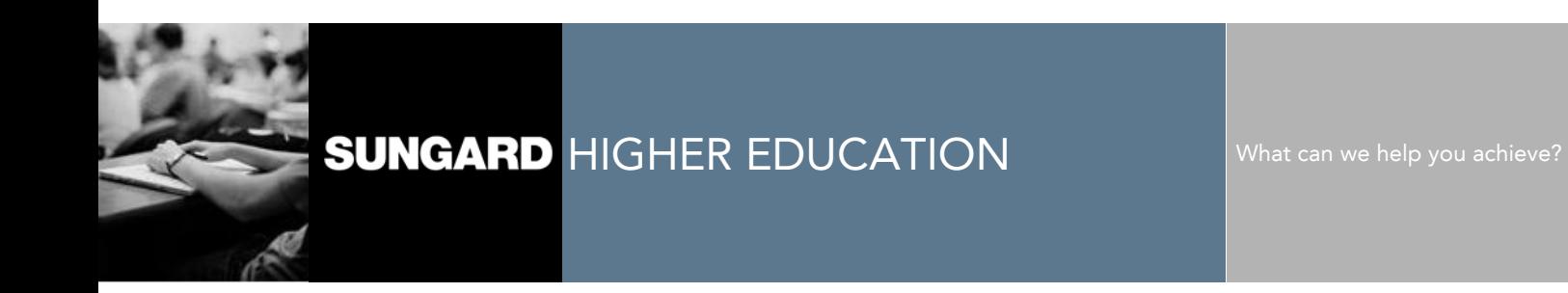

#### **SunGard Higher Education**

4 Country View Road Malvern, Pennsylvania 19355 United States of America (800) 522 - 4827

**Customer Support Center website**  http://connect.sungardhe.com

**Distribution Services e-mail address**  distserv@sungardhe.com

#### **Other services**

In preparing and providing this publication, SunGard Higher Education is not rendering legal, accounting, or other similar professional services. SunGard Higher Education makes no claims that an institution's use of this publication or the software for which it is provided will insure compliance with applicable federal or state laws, rules, or regulations. Each organization should seek legal, accounting and other similar professional services from competent providers of the organization's own choosing.

\_\_\_\_\_\_\_\_\_\_\_\_\_\_\_\_\_\_\_\_\_\_\_\_\_\_\_\_\_\_\_\_\_\_\_\_\_\_\_\_\_\_\_\_\_\_\_\_\_\_\_\_\_\_\_\_\_\_\_\_\_\_\_\_\_\_\_\_\_\_\_\_\_\_\_\_\_\_\_\_\_\_\_\_\_\_\_\_\_\_\_\_\_\_\_\_\_\_\_\_\_\_\_\_\_\_\_\_\_\_\_\_\_

#### **Trademark**

Without limitation, SunGard, the SunGard logo, Banner, Campus Pipeline, Luminis, PowerCAMPUS, Matrix, and Plus are trademarks or registered trademarks of SunGard Data Systems Inc. or its subsidiaries in the U.S. and other countries. Thirdparty names and marks referenced herein are trademarks or registered trademarks of their respective owners. **Revision History Log**

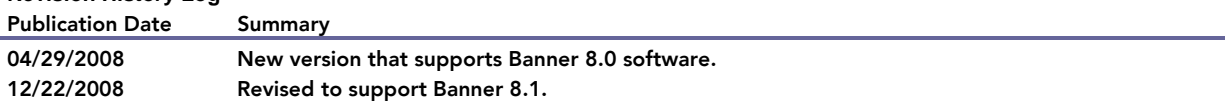

#### Notice of rights

Copyright © SunGard Higher Education 2005-8. This document is proprietary and confidential information of SunGard Higher Education Inc. and is not to be copied, reproduced, lent, displayed or distributed, nor used for any purpose other than that for which it is specifically provided without the express written permission of SunGard Higher Education Inc.

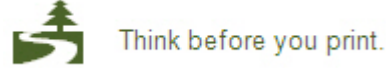

#### **Table of Contents**  $\blacksquare$

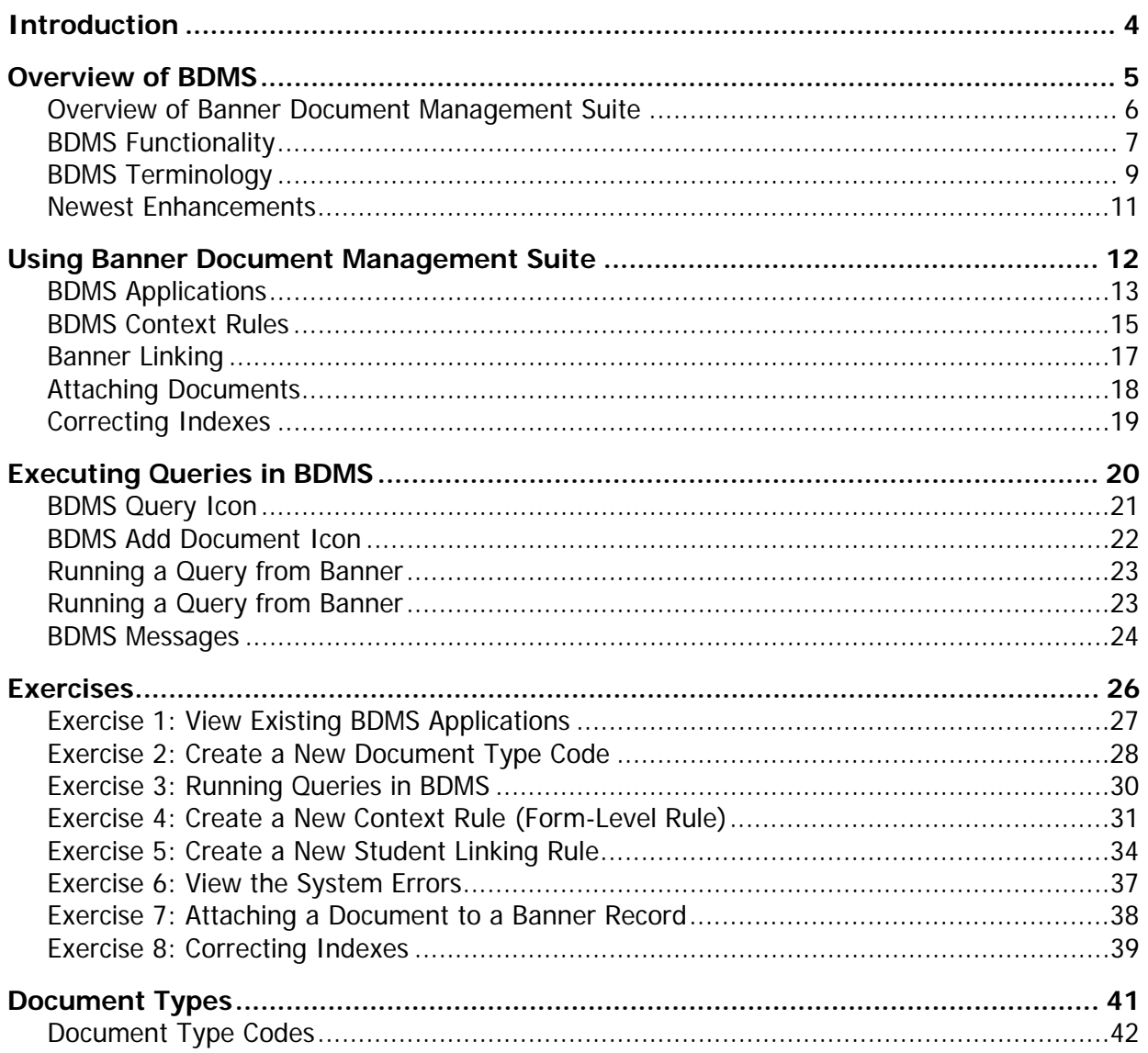

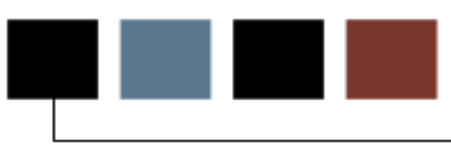

#### Course goal

This training workbook is designed for new users of ApplicationXtender. The course will cover all basic functionality of ApplicationXtender.

#### Course objectives

At the end of this course, participants will be able to:

- Invoke BDMS Queries from a Banner Form
- Add new indexed documents from a Banner Form
- Set up Context Rules on form EXABCXT
- Set up Linking Rules on forms ESALINK and ERALINK
- Enter and Synchronize new document types
- Register new Applications

This workbook also serves as a reference tool, and offers instructions for using the Banner Document Management Suite system.

#### Intended audience

The intended audience for this manual includes the designated end-user(s) for the Banner products at each institution. You should be familiar with accessing, navigating, and using the Banner product which is appropriate for your area of work.

#### **Prerequisites**

To complete this section, you should have completed the Education Practices computerbased training (CBT) tutorial "Banner 8 Fundamentals," or have equivalent experience navigating in the Banner system.

## Overview of BDMS

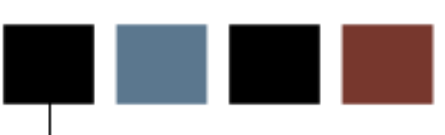

#### **Introduction**

Welcome to the Banner Document Management Suite (BDMS) document management enterprise solution for Banner. BDMS is a powerful addition to your family of Banner applications.

#### **Objectives**

This section introduces you to the BDMS enterprise solution and describes its key concepts and features. It includes the following:

- Overview of Banner Document Management Suite
- Description of BDMS functionality
- BDMS terminology

## Overview of Banner Document Management **Suite**

#### Introduction

BDMS is an imaging and electronic document management system for clients who use Banner products. It is designed to meet the imaging and document management requirements of higher education.

BDMS provides integration with the Banner application suite. Specific integration is within each of the five functional areas – Human Resources, Finance, Student, Financial Aid, and Advancement. BDMS works as an integrated product with Banner and Documentum Software's document management system, ApplicationXtender (AX).

Scanning and indexing tie image and document data to Banner information. In addition, ApplicationXtender (as well as other Documentum products) can be used standalone outside the Banner environment so clients can scan important documents which do not need indexing to Banner applications.

#### **Functions**

BDMS allows you to:

- Generate a query from within a Banner form
- Limit the scope of the query based on document type, and where applicable, to block level, item level, or value level
- Access ApplicationXtender to view Banner documents online

A BDMS toolbar icon is available on all Banner forms. This icon allows you to access the AX application from within Banner. It also allows auto-querying of objects based on the cursor's location (touchpoint) within a Banner form.

ApplicationXtender can run stand-alone and can store index values that are not Bannerrelated.

Clients are able to utilize ApplicationXtender, DiskXtender, WebXtender, and OCR/ICR applications without Banner for information that doesn't logically fit with Banner. Documents such as letters to college personnel, can be captured and managed in this way.

ApplicationXtender can manage and view the images, and WebXtender can make these images available on the Web.

- Clients may scan and index documents singularly or in batch
- All documents can be retrieved through Banner and AX stand-alone, subject to security restrictions
- Images and documents are available across the entire enterprise, including both client server-connected Banner workstations and clients using the Webenabled version of Banner

#### **Enhancements**

**Time** 

The following technical enhancements are part of the Banner 8.0 release.

#### HR FLAC Self-Service Integration with BDMS

The BDMS 8.0 release includes streamlining of the optional integration components and guidelines for linking the HR Faculty Load and Compensation Self-Service Banner enhancement, delivered with Banner HR 8.0 and Employee Self-Service 8.0 to the AppXtender Web Access (WX) product.

For technical details on this enhancement, please refer to the *Banner Document* Management Suite 8.0 Release Guide.

#### Financial Aid Requirements Linking

The BDMS 8.0 Financial Aid requirements linking process was modified to accommodate the addition of a new Active indicator field in Financial Aid's Tracking Requirements Table (RTVTREQ) and their Fund Code table (RFRBASE). The new fields were added as part of the new Financial Aid Algorithmic Packaging enhancement for Financial Aid 8.0.

BDMS PL/SQL packages and forms for the tracking requirements linking functionality in BDMS have been modified accordingly.

For technical details on this enhancement, please refer to the Banner Document Management Suite 8.0 Release Guide.

#### Internationalization

- BDMS 8.0 has been certified to work with databases using the UTF8 standard.
- BDMS 8.0 PL/SQL packages and some forms have been modified to accommodate column name expansions for the First Name and Social Security Number columns.

For technical details on this enhancement, please refer to the *Banner Document* Management Suite 8.0 Release Guide.

## BDMS Terminology

#### Annotation

Note or shape you can add to a document page, typically to focus attention on a particular part of the page.

#### **Application XtenderTM (AX)**

Component of Documentum Software's suite of Document Management SuiteTM products that facilitates file/object storage, OCR, and many other features for document management.

#### BDMS Application

Index-driven data storage structure where documents can be stored and retrieved. An application stores related documents pertaining to a specific functional area.

#### BDMS-enabled

Form has been regenerated (recompiled) following installation of Banner General 6.1.

#### BDMS Query icon

Icon on the Banner toolbar which, when clicked, opens the ApplicationXtender product so a query can be performed.

#### BDMS Add Document icon

Icon on the Banner toolbar which, when clicked, opens the ApplicationXtender product so a new document may be indexed.

#### **Context**

Actual cursor location within a Banner form where you are when you click the BDMS icon to access the ApplicationXtender system and create a query.

#### Document

File or group of files stored in an application and identified by one unique set of index information. Each page of a document is a single object, such as a scanned image file or a word processing document. A document can be as small as one page, or it can contain thousands of pages.

#### Document Type

User-defined code that identifies each type of document that is stored and indexed in a BDMS application.

#### Index

Group of fields where information relating to documents is stored. When a document is stored in an application, the index values you enter identify the document.

#### Documentum

Formerly OTG Software, Inc., and Legato Systems, Inc. (Bethesda, MD). The SunGard Higher Education partner for this integrated enterprise solution.

#### Page

Single object within a document. Each page of a document shares the document's index values.

#### Banner Document Management Suite (BDMS)

Combination of the ApplicationXtender product with all the Banner-based software that integrates the two products into a functional model where Banner can drive AX.

#### Newest Enhancements  $\Box$

#### What's new

The following enhancements are among the improvements shipped with Banner Document Management Suite 8.1:

- The BDMS Query and Add Documents icons have been adjusted to reflect the product's name change to Banner Document Management Suite.
- BDMS has been certified with ApplicationXtender version 5.40 SP1.
- Integration with the new Banner Travel and Expense Management module has been added. More information on this integration is available in the Banner Travel and Expense Management documentation.

# Using Banner Document Management Suite

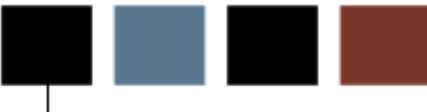

#### Introduction

Before using Banner Document Management Suite, you should know about BDMS applications, the BDMS icon, and context rules.

#### **Objectives**

A BDMS application is an index-driven data storage structure where documents are stored and retrieved. Banner Document Management Suite includes 18 BDMS applications.

Not all of the applications are available to every user. You can access only those applications that are appropriate to your area of functionality.

### Applications delivered

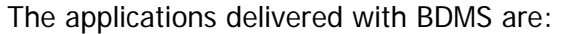

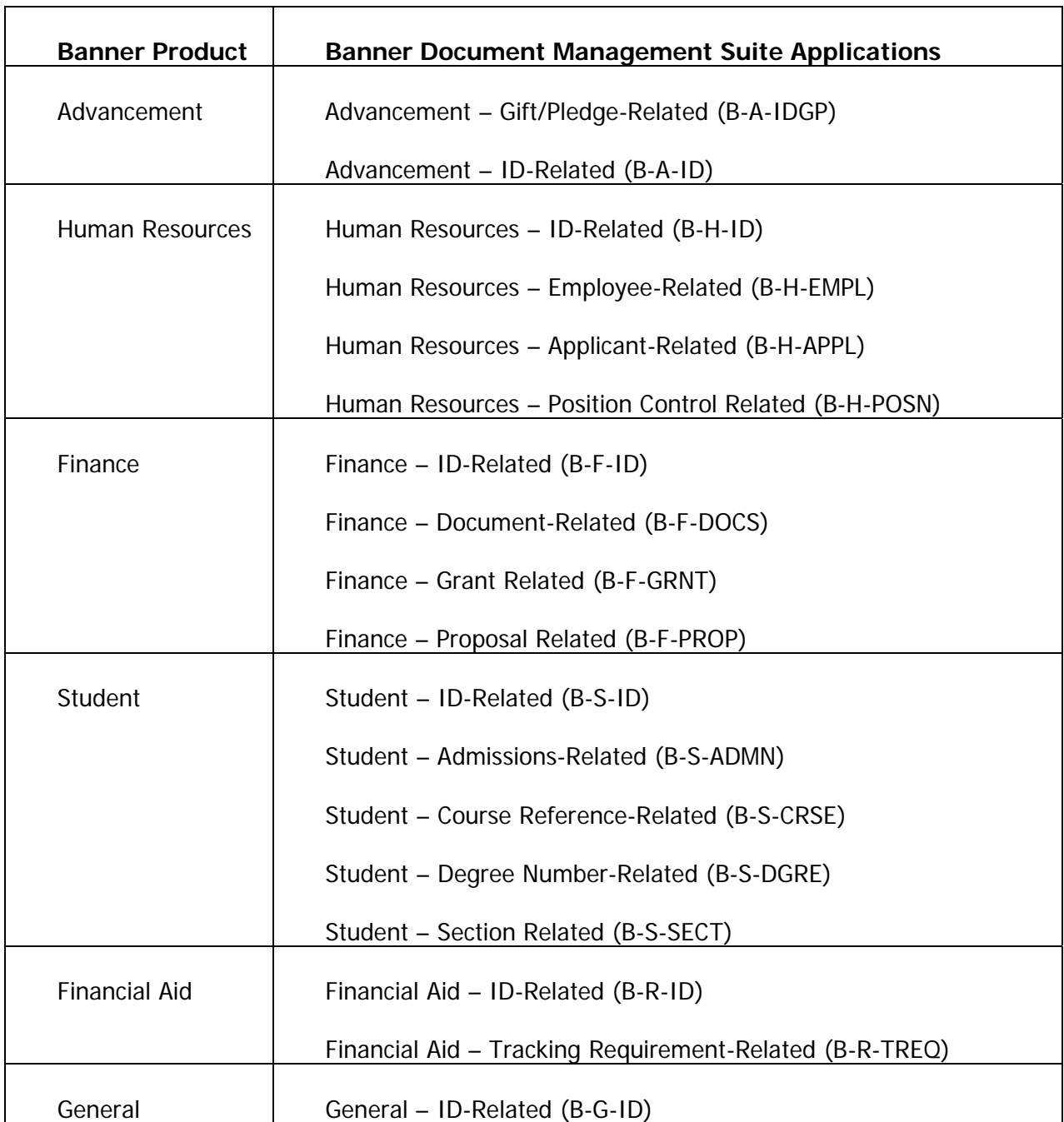

Context rules define the actual cursor location (context) within the Banner form that you are in immediately before you click the BDMS icon on the Banner toolbar.

When the BDMS icon is clicked, ApplicationXtender (AX) or WebXtender (WX) is accessed and the query is run based on the location of the cursor within the Banner form.

The rule identifies the BDMS application that is used in the query, as well as the document type. If no document type is specified in the rule, the query will run for all document types within that BDMS application.

#### **Types**

There are four types of context rules in BDMS:

- Form-level rules run a query from any location on the Banner form.
- Block-level rules run a query from any location within a specific block of a Banner form.
- Item-level rules run a query from a specific field within a Banner form.
- Item-value-level rules run a query based on the value of the specific field within a Banner form.

#### Examples

In example 1, clicking the BDMS icon anywhere in SPAPERS uses the B-S-ID BDMS application to query all document types.

In example 2, clicking the BDMS icon anywhere in the SARADAP block in SAAADMS uses the B-S-ADMN BDMS application to query the Admissions Application document type.

In example 3, clicking the BDMS icon in the **SPBPERS\_SSN** field of the SPBPERS block in SPAPERS uses the B-S-ID BDMS application to query the Social Security Card document type.

In example 4, clicking the BDMS icon in the **SPBPERS\_DEAD\_IND** field when it has a value of Y in the SPBPERS block in SPAPERS uses the B-S-ID BDMS application to query the Death Notice document type.

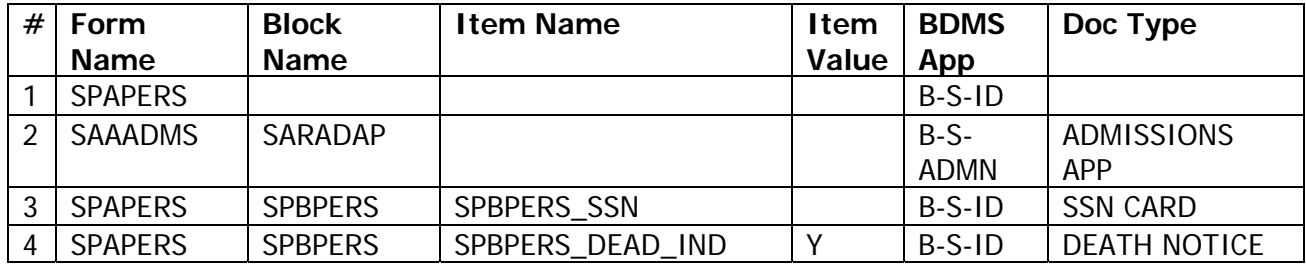

#### Context Rules Hierarchy

When a query is executed, the level of the context rule involved determines the results returned by the query. A form level rule can be superseded by a rule that has higher priority. The priority of rules from lowest to highest is form, block, item, and item-value.

If two or more rules apply to a cursor location, the rule with the highest priority takes precedence. For example, if an item-level rule and a block-level rule both apply to a specific field, the item-level rule has higher priority and is used to run the query.

#### Banner Linking  $\blacksquare$

#### Introduction

Functionality is in place in BDMS to allow the indexing of certain Student and Financial Aid documents to automatically update Banner data.

#### **Situations**

There are two specific situations when indexed documents in AX automatically update Banner data:

- When a Banner Student Admissions checklist requirement document (for example, a high school transcript) is indexed in AX
- When a Banner Financial Aid Tracking Requirements checklist document (for example, a savings statement) is indexed in AX

The indexing of these documents in AX is essentially the same as marking them as "received" in Banner, which means that there is no need to manually update Banner. Double processing is eliminated.

## Attaching Documents

#### Introduction

The ability to toggle between Banner and the Documentum system allows scanning, indexing and querying to be accomplished with one login. The BDMS system comes with 18 delivered applications, complete with context points, Banner linking and document types already in a validation table.

#### Levels

Documents can be attached on any of four levels:

- Form Documents may be attached and queried at this level. Any documents attached at a lower level (the Block, Item or Item value) may also be queried.
- Block Documents may be attached and queried at this level.
- Item Documents may be attached and queried at this level.
- Item Value Documents may be attached and queried at this level.

#### **Requirements**

The appropriate context rules must be in place to allow the documents to be attached at any of these levels. In addition, the context rules also identify the Imaging application that the documents will be queried and attached through.

 The scanning and indexing process is the primary method of obtaining documents and attaching them to the Banner system.

Occasionally, mistakes are made when indexing documents. When this happens, corrections need to be made.

#### **Methods**

With the BDMS system, the correction is accomplished by exporting the document to the desktop, importing it back in and re-indexing it.

Alternatively, the document may be cut to the clipboard, and then pasted as a new document and indexed to the correct individual.

Once the document has been re-indexed, the version of the document that was in error should be deleted. Remember to remove the erroneous document from the desktop, as well.

# Executing Queries in BDMS

#### Introduction

This section discusses BDMS queries and how to execute them in Banner.

#### **Objectives**

A BDMS Display Documents icon has been added to the Banner toolbar. This icon allows you to open ApplicationXtender from within Banner and execute queries. It also allows autoquerying of objects based on the location of your cursor (touchpoint) within a Banner form.

#### **Defaults**

By default, client/server Banner will attempt to open ApplicationXtender first, and WebXtender if AX is not available on the workstation. On the other hand, INB (Internet Native) Banner will default to the WebXtender application when the BDMS icon is invoked. These defaults may be overridden by selecting the <Tools> menu and choosing <User Preferences> to invoke the EXAUPRF form. Additional bridging components must be installed to use one of the non-default options.

#### Icon

Here is an enlarged image of the BDMS Display Documents icon:

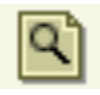

A BDMS Add Document icon has been added to the Banner toolbar. This icon allows you to invoke ApplicationXtender (or WebXtender) from within Banner and index a new document from an imported file. In addition, this feature will open the appropriate application to store the new document based on the context rules outlined above, and will auto-fill the index fields with the information from the currently selected student record in Banner.

#### Icon

Here is an enlarged image of the BDMS Add Document icon:

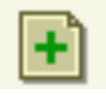

The next lesson contains a screen capture of a Banner form with the BDMS icons on the toolbar.

П.

- 1. Access the appropriate form in Banner.
- 2. If the query can be executed at block-level, item-level, or item-value-level, place the cursor at the appropriate location in the form.

If the query is to be executed at form-level, the cursor can be placed anywhere in the form.

3. Click the BDMS Query icon on the Banner toolbar.

Your results are automatically displayed in ApplicationXtender (or WebXtender).

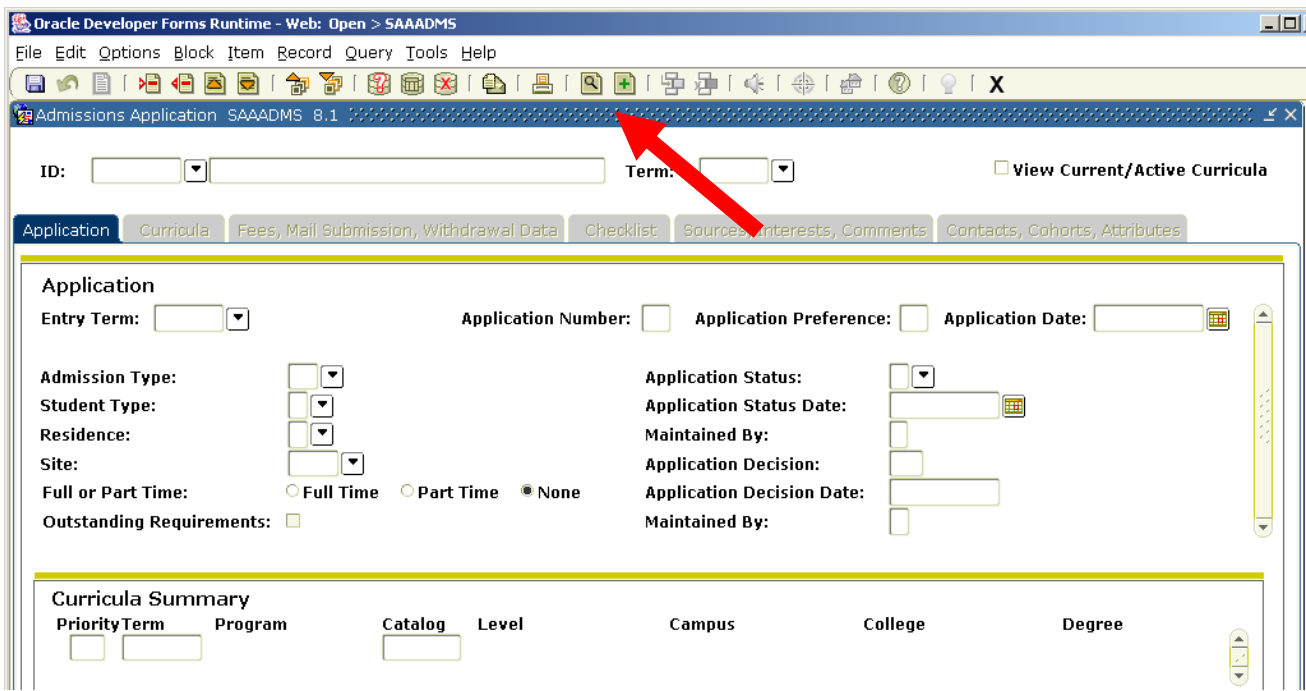

#### Message types

When executing a query, messages display to give you the information pertaining to the query, or to the status of the system. There are two types of messages:

**Tooltip messages** – Customized messages which display by right-clicking the BDMS icon; messages are based on the results returned during the execution of a query.

**Alert messages** – Messages which display if you are not set up to use BDMS, or if the required software is not present.

#### Tooltip Messages

The following messages appear during a "right-click" of the BDMS icon on the Banner toolbar:

- Banner Document Management Suite Displays whenever the mouse is moved over the BDMS icon at a non-BDMS site. This message also appears at a BDMS site until AX is opened.
- *(Customized text, based on a real query of AX Data)* Displays when you right-click the BDMS icon and AX is running. This will only occur when BDMS is installed and the form has been BDMS-enabled.
- No Banner Document Management Suite Context Rules Apply to This Location – Displays when the mouse is right-clicked on the BDMS icon at BDMS sites where the form has been BDMS-enabled and no context rules apply to the cursor

#### Alert Messages

- The link to Banner Document Management Suite cannot be established because the required software is not present. For information about Banner Document Management Suite, contact your Account Consultant. Displays when the BDMS icon is clicked and the form is not BDMS-enabled.
- While Banner Document Management Suite is installed at your site, you are not set up as a user in that system. Please contact your Administrator for information. Displays when the BDMS icon is clicked and the Banner form is BDMS-

enabled, but you have not been set up as a user.

## Exercises

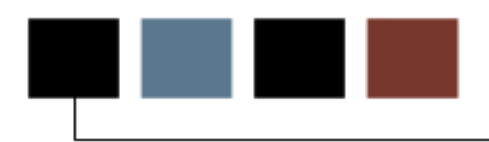

#### Introduction

This section contains exercises that perform typical BDMS procedures.

#### **Objectives**

- 1. Start a Banner session.
- 2. Access the Banner Document Management Suite Application Validation Form (ETVAXAP).

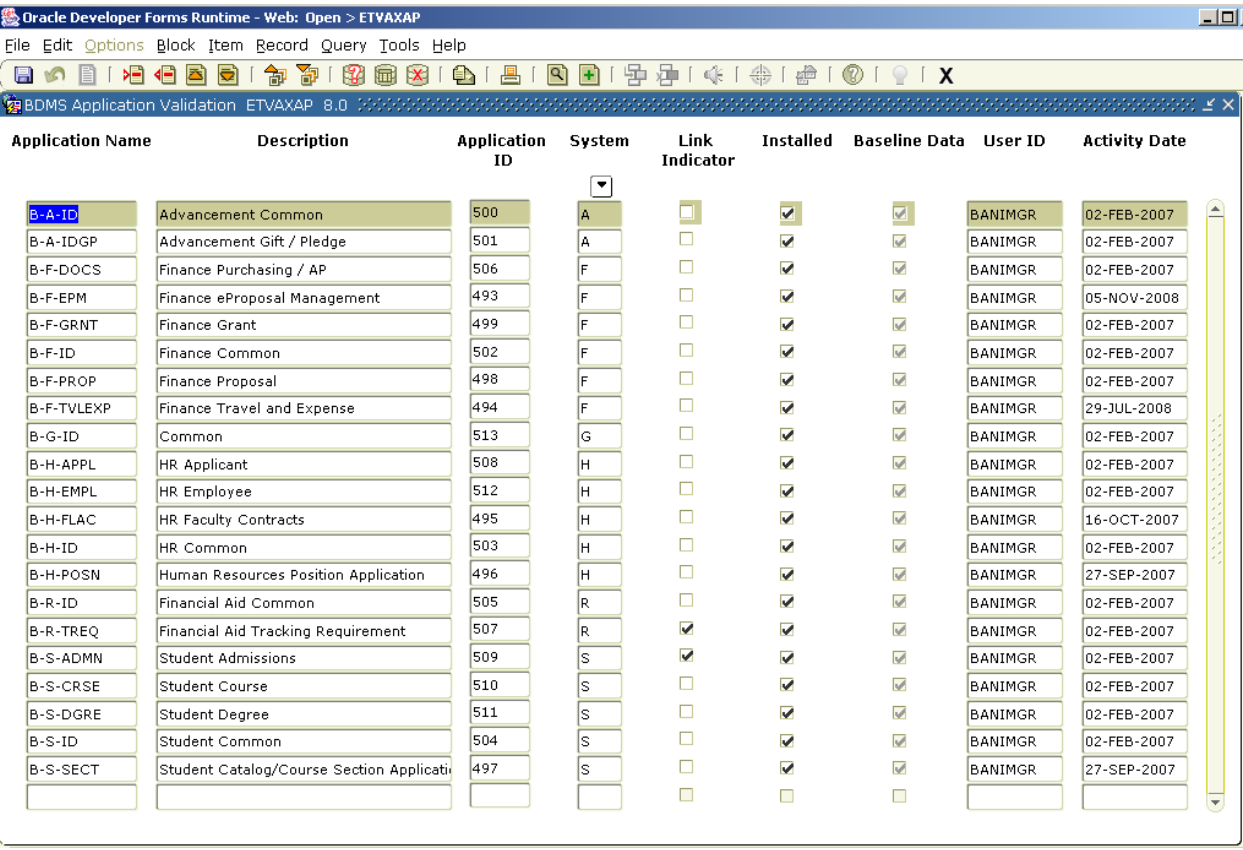

3. View and verify the list of applications created during BDMS installation.

Note: There are 18 applications. Only Financial Aid Tracking and Student Admission Application are linked to ApplicationXtender.

4. Close the form by clicking on the EXIT icon on the toolbar.

#### Exercise 2: Create a New Document Type Code n <sub>an</sub>

#### **Steps**

- 1. Start a Banner session.
- 2. Access the Banner Document Management Suite Document Type Validation Form (ETVDTYP).

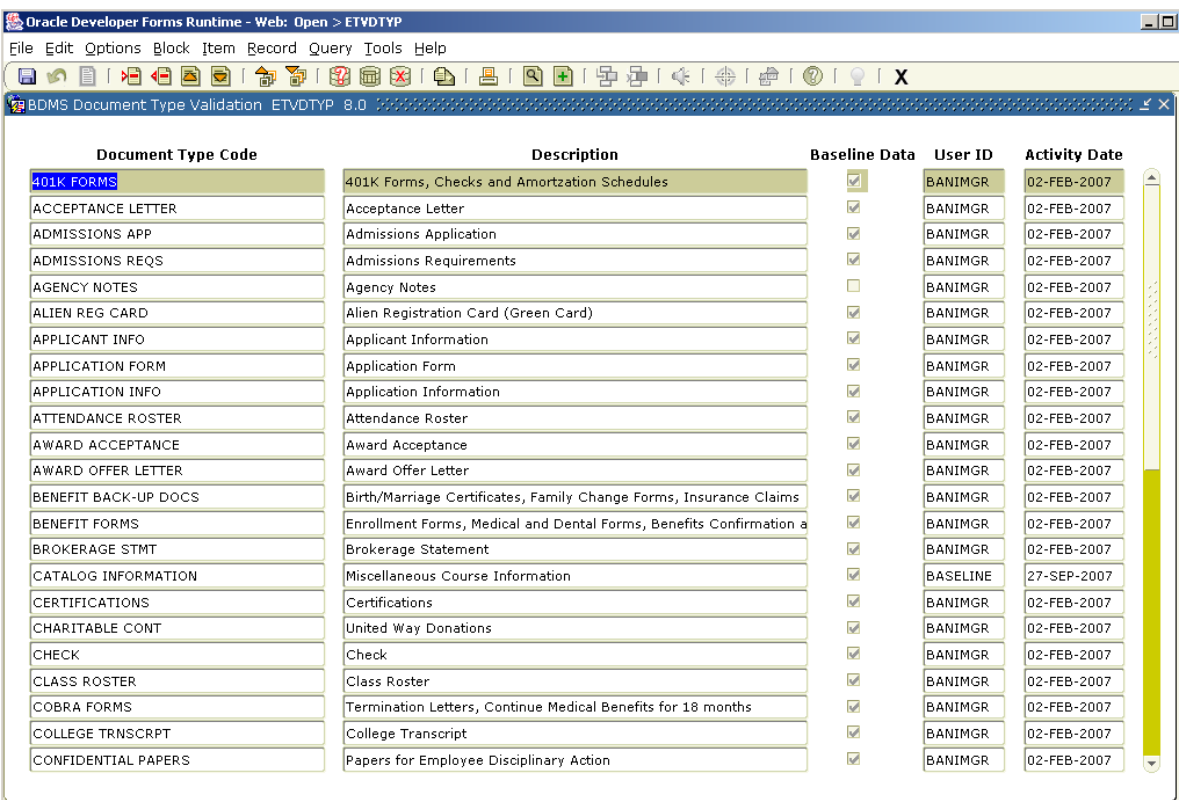

- 3. View and verify the list of document types codes.
- 4. In the Menu Bar, select **Record** and **Insert** to insert a new row in the table.
- 5. Enter a new document type code and description. Select the **Sys Req** box for your new entry.
- 6. Save the changes.
- 7. Refresh the screen to verify the new code.
- 8. Perform a Next Block function to reveal the document type synchronization form.
- 9. Select the Application(s) in which this document type will be used.
- 10. Click <OK> to save the changes
- 11. Start a Banner session, and verify the new document type created above.

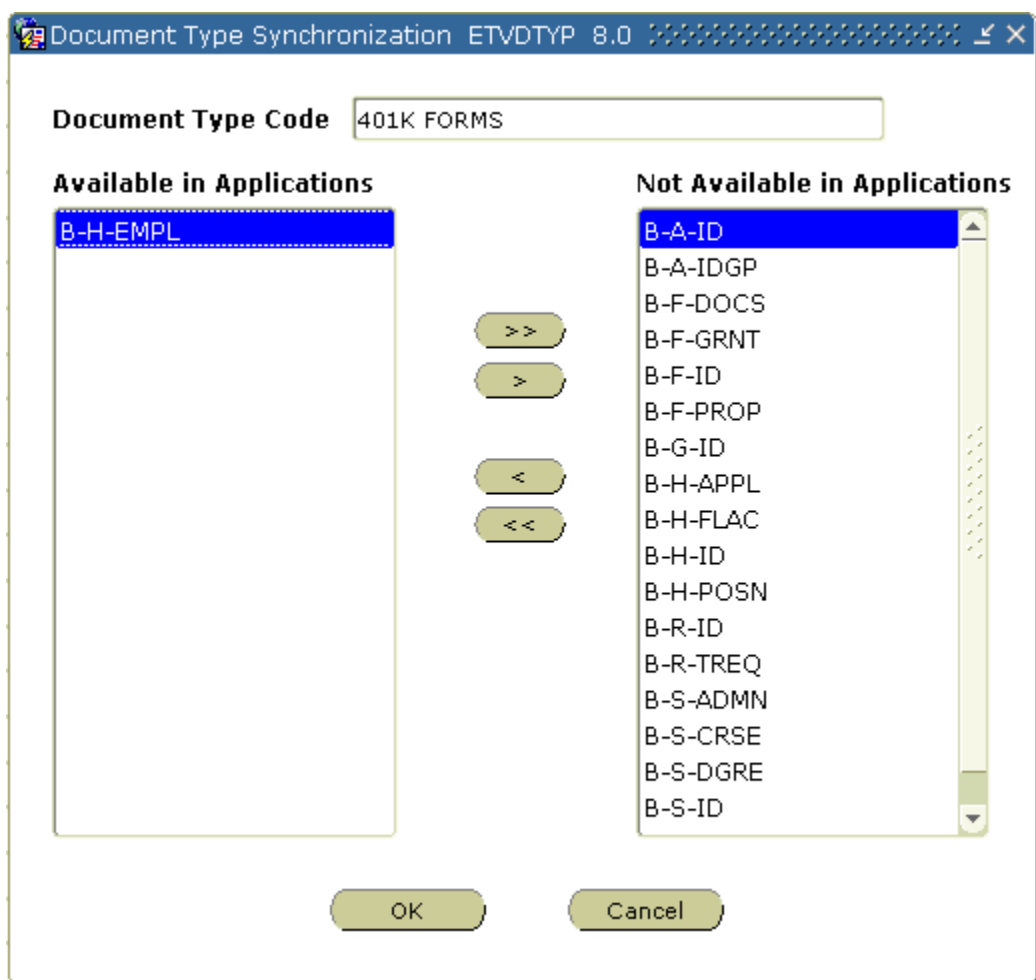

n.

- 1. Open ApplicationXtender while you do not have a Banner session running.
- 2. In ApplicationXtender, add a new document to a known student ID using the  $B$ -S-ID application. (Use the [Tab] key, not the [Enter] key.)
- 3. Index the new document.
- 4. Run a query to verify that the document is in the right application.
- 5. Close ApplicationXtender.
- 6. Start a Banner session.
- 7. Navigate to the Identification Form (SPAIDEN).
- 8. Enter the student **ID** used in step 2.
- 9. Right-click the BDMS icon on the Banner toolbar.

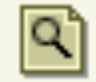

A message should appear informing you that one document exists for this student ID.

- 10. Click the BDMS Query icon to invoke ApplicationXtender. AX should now display the document indexed in step 3.
- 11. Close ApplicationXtender.

## Exercise 4: Create a New Context Rule (Form-Level Rule)

#### **Steps**

- 1. Start a Banner session.
- 2. Access the Banner Document Management Suite Context Determination Form (EXABCXT).
- 3. Enter the form name for which the rule is being created in the **Form Name** field. (e.g. SPAIDEN).
- 4. Perform a Next Block function.
- 5. Enter the application code in the **App Name** field. (e.g. B-S-ID).
- 6. Enter the **document type** for document type-specific queries. You may doubleclick the field or select it and press [F9] to call up a table of valid document types.

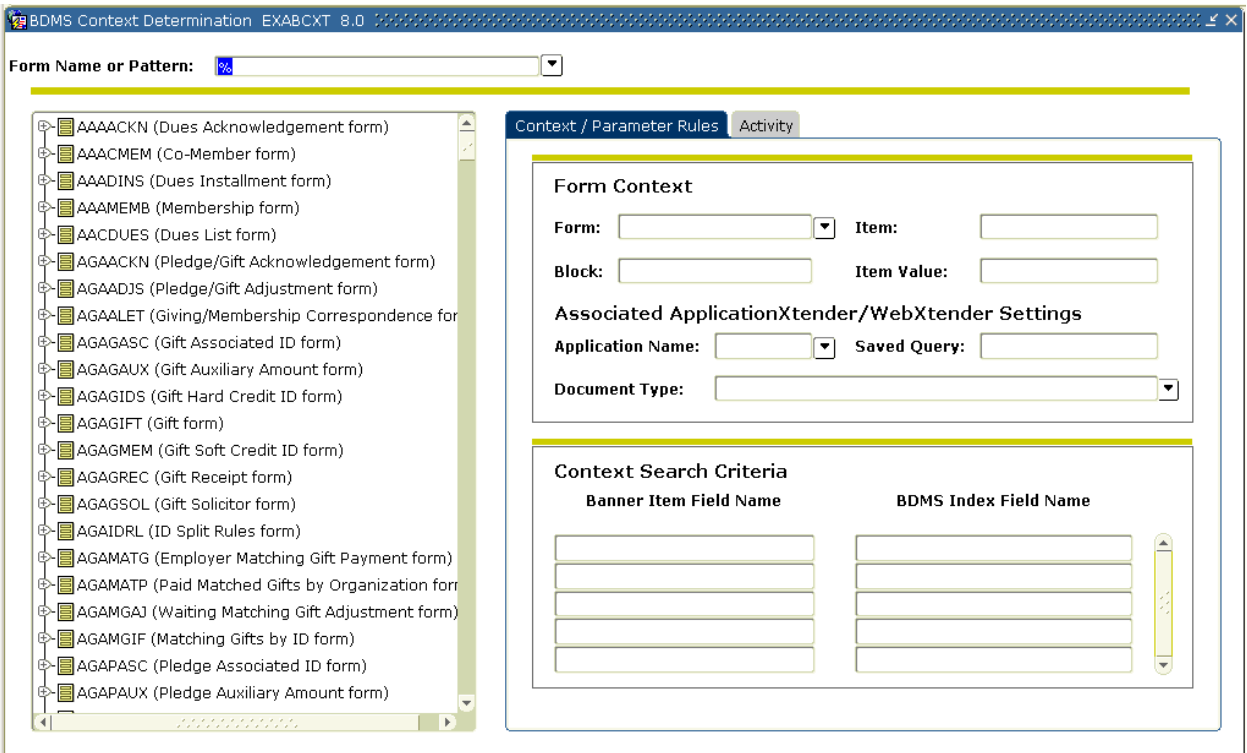

- 7. Save the context rule.
- 8. In the Banner Item Field Name column, enter the Banner item that supplies the parameter value that will be queried in ApplicationXtender.
- 9. In the Document Management Suite Index Field Name column, enter the ApplicationXtender field that will be queried.

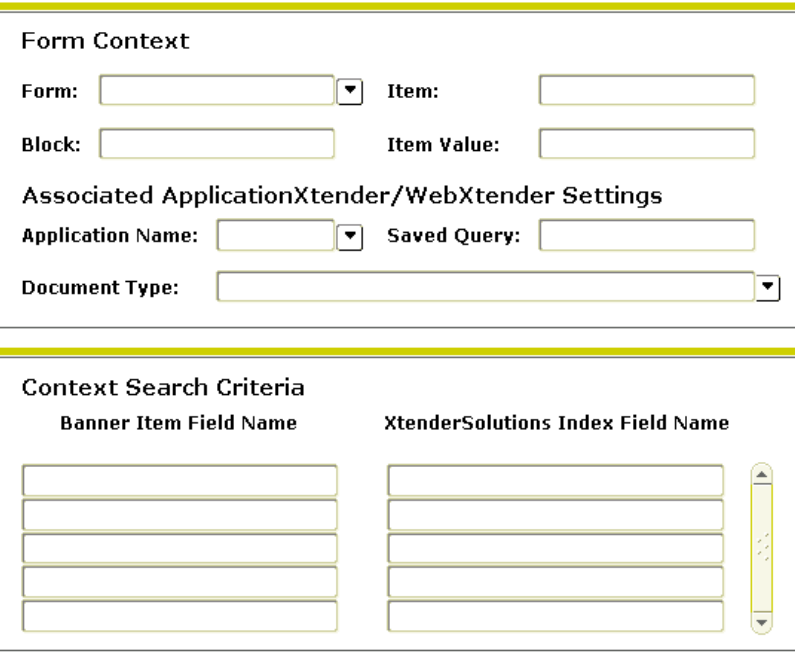

Note: ID in the Banner Item fieldname is the same as ID in the Document Management Suite Index Fieldname. Parameter changes to Context rule is a toggle switch)

10. Save the parameter rule.

Next, you will verify the context rule created above in Banner.

- 1. Start a Banner session.
- 2. Access SPAIDEN, and search for the ID used in previous exercises.
- 3. After entering the ID, launch BDMS.

This step should take you to the application where the new context rule was set up and display the document.

#### Exercise 5: Create a New Student Linking Rule  $\blacksquare$

#### **Steps**

- 1. Start a Banner session.
- 2. Access the Banner Document Management Suite Banner Linking Rules Form (ESALINK).
- 3. Enter values for the **Document Type**, **Admissions Requirements (Request)**, **Rule Effective From** and **Rule Effective To** fields in the first blank line of the Student Block. To view and select from a table of valid entries for these fields, double-click them or press [F9].

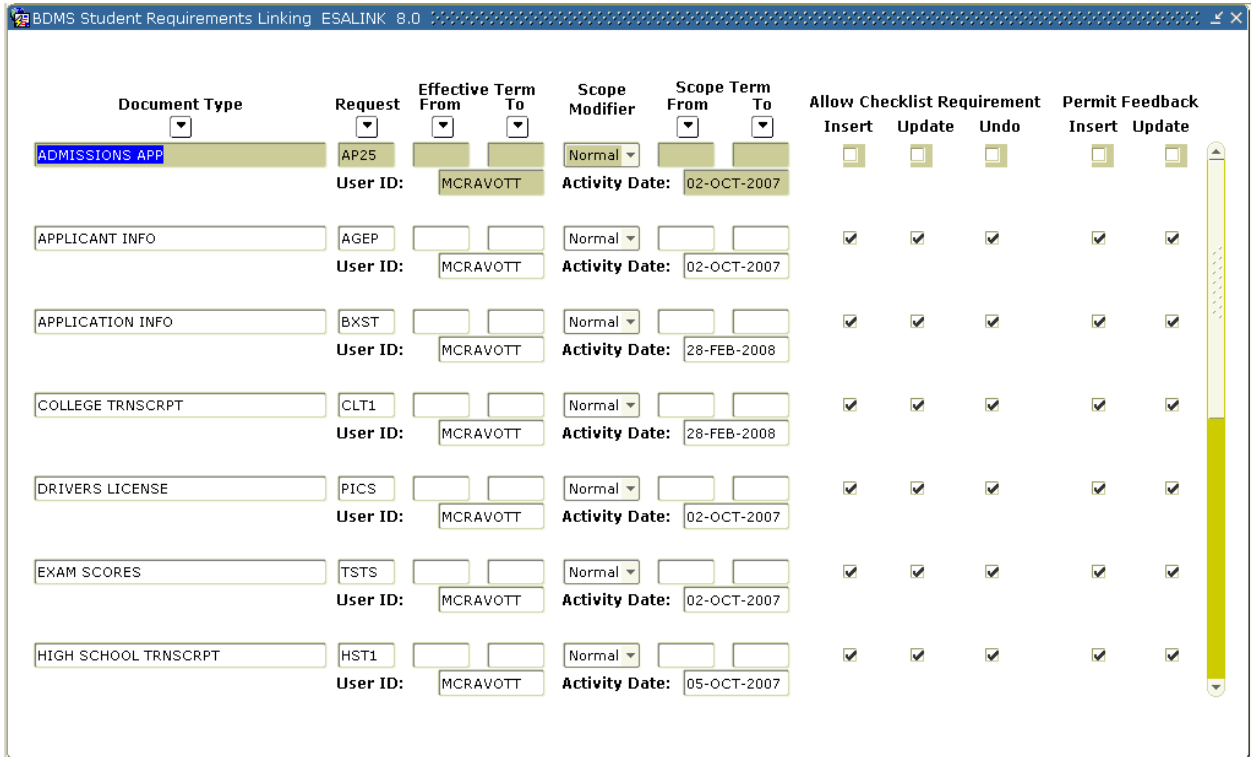

- 4. Save the changes.
- 5. Set the Scope of the rule.
	- N=Normal rule will apply to all checklists where the Term Code and App Number match those of the indexed document)
	- T=Term rule will apply to all checklists where the Term Code matches that of the indexed document, regardless of the App Number
	- A=All rule will apply to all checklists for the student regardless of the term or app number entered upon indexing.
- 6. Select the valid functions you would like to trigger upon indexing:
	- Insert will insert a new checklist item on SARCHKL if it does not yet exist.
	- Update will update existing checklist items to include a received date and a comment indicating who it was updated by
	- Undo will remove the received date from a previously indexed checklist item if the document is "un-indexed" in AX or WX.
- 7. Select any desired notifications will cause a message to display in AX upon indexing an item that triggers one of these updates.
- 8. Make sure the global rules have been set for Student Linking by selecting "System Settings" from the options menu.
- 9. Save your changes (F10).

Next, you will verify the linking rule created above in Banner.

- 1. Index a document in AX in the B-S-ADMN app for a Student using the appropriate document type, admissions requirement, term and app number. A confirmation message pop-up window should display.
- 2. Start a Banner session. Access the Admissions Application Form (SAAADMS).
- 3. Enter the student ID you have been working with, and perform Next Block functions to call up the Checklist Summary screen. Verify here that the document/data was received.

- 1. Start a Banner session.
- 2. Access the Banner Document Management Suite Error/Results Form (EXARSLT).

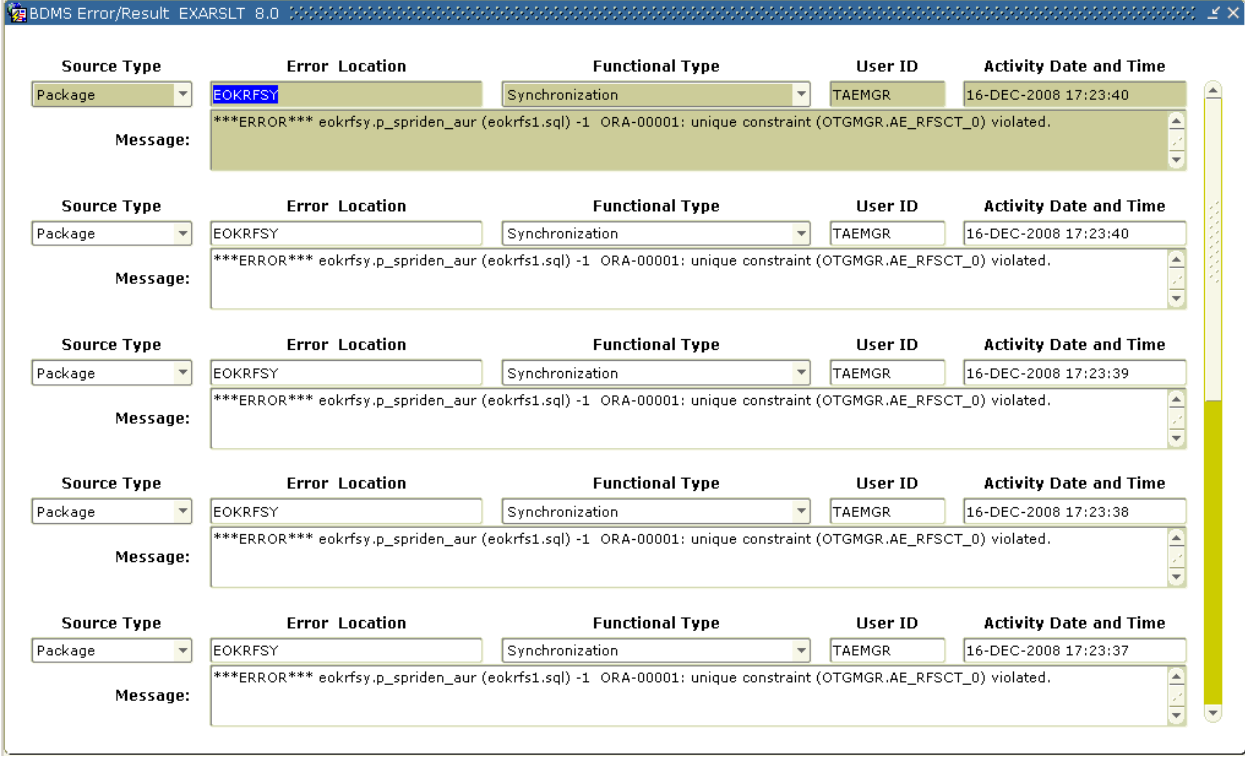

- 3. Review the error messages.
- 4. Enter a query for a **Functional Type**, and execute it.
- 5. Review the results.
- 6. Close the form.

## Exercise 7: Attaching a Document to a Banner Record

#### **Steps**

- 1. Start a Banner session.
- 2. Access SAAADMS, and enter the ID you have been working with.
- 3. While still in the ID field, click on the **BDMS Add Document** icon on the toolbar.

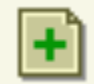

- 4. Once in AX (or WX), a browser window will appear. Browse for the desired document to index.
- 5. The Index information will automatically populate based on the record selected in Banner.
- 6. Save and close the document, and return to Banner.
- 7. Click on the BDMS icon on the toolbar.

A query should call up all documents associated with the current ID.

8. Double-click on a document to view the document.

- 1. Start a Banner session.
- 2. Click on the BDMS icon on the toolbar.
- 3. Right-click on the Application, and select **New Query**.
- 4. Enter an incorrect ID.
- 5. Click on Search.
- 6. Display the incorrect image.
- 7. Select **Document**, **Export**, **Image** from the menu bar.
- 8. Select the place where you want to put the image on your desktop.
- 9. Name the image, click OK, and close it.
- 10. Select **Document , New**, **Import from file** from the menu bar.
- 11. Select the file that was just saved to disk.
- 12. Enter the correct index and save.
- 13. Execute a query on the new ID.
- 14. Right-click on the Application, and select **New Query.**
- 15. Enter the new ID and click on Search.
- 16. Select the new ID and display the associated document.

If the new document is correct, delete the incorrectly imaged document as follows:

- 1. Right-click on the Application, and select **New Query**.
- 2. Enter the incorrect ID, and click on Search.
- 3. Display the incorrect image.
- 4. Select **Document, Delete** from the menu bar. Click OK to delete the document.
- 5. Delete the incorrect document from your desktop.

## Document Types I

#### Introduction

This section lists the document type codes available in BDMS and Banner.

#### **Objectives**

The integration of Banner documents with ApplicationXtender is accomplished using preestablished document types codes that are in each BDMS application. These codes are set up on the Banner Document Management Suite Document Type Validation Form (ETVDTYP).

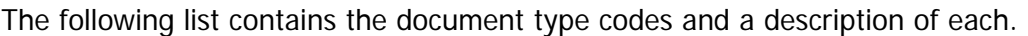

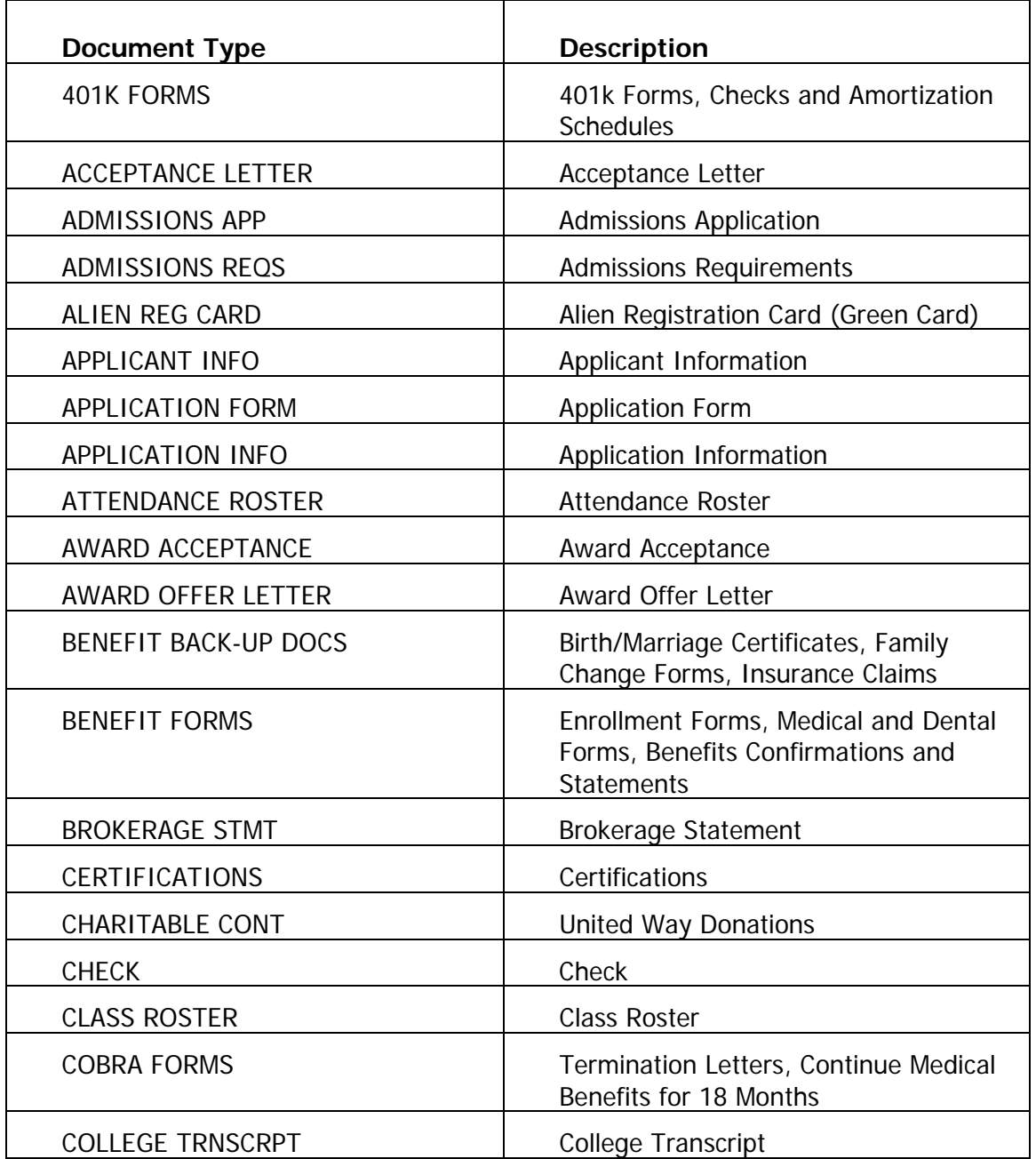

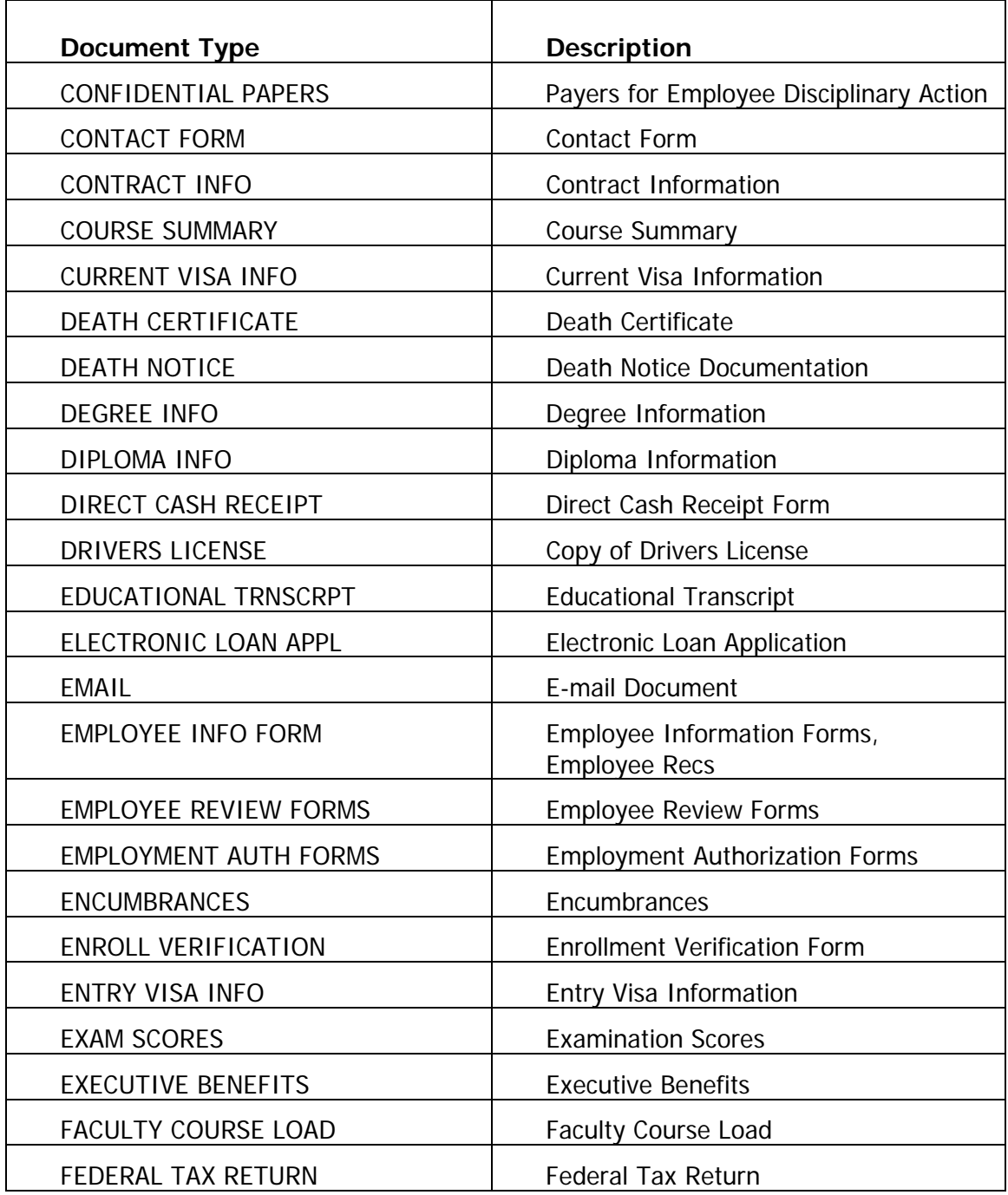

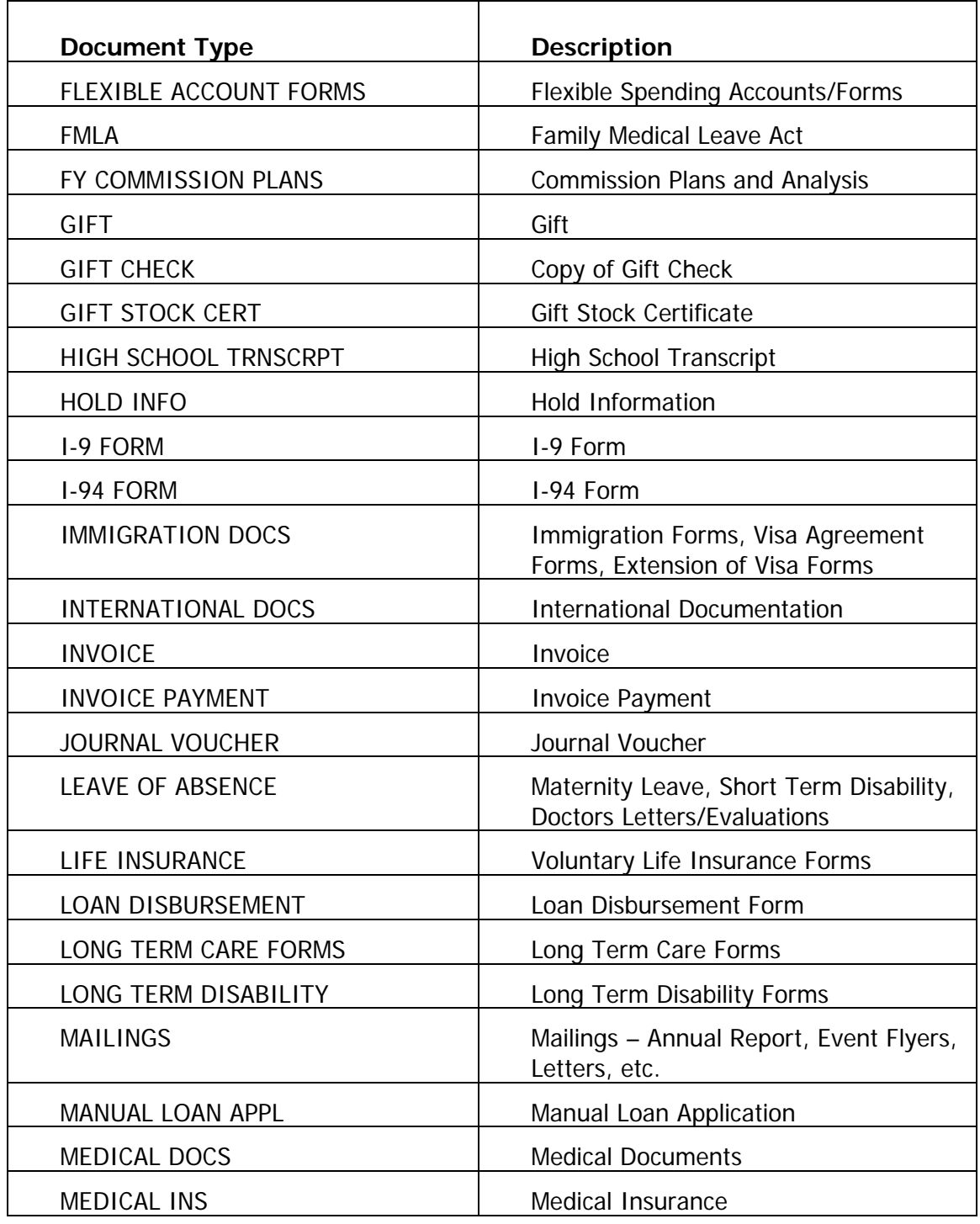

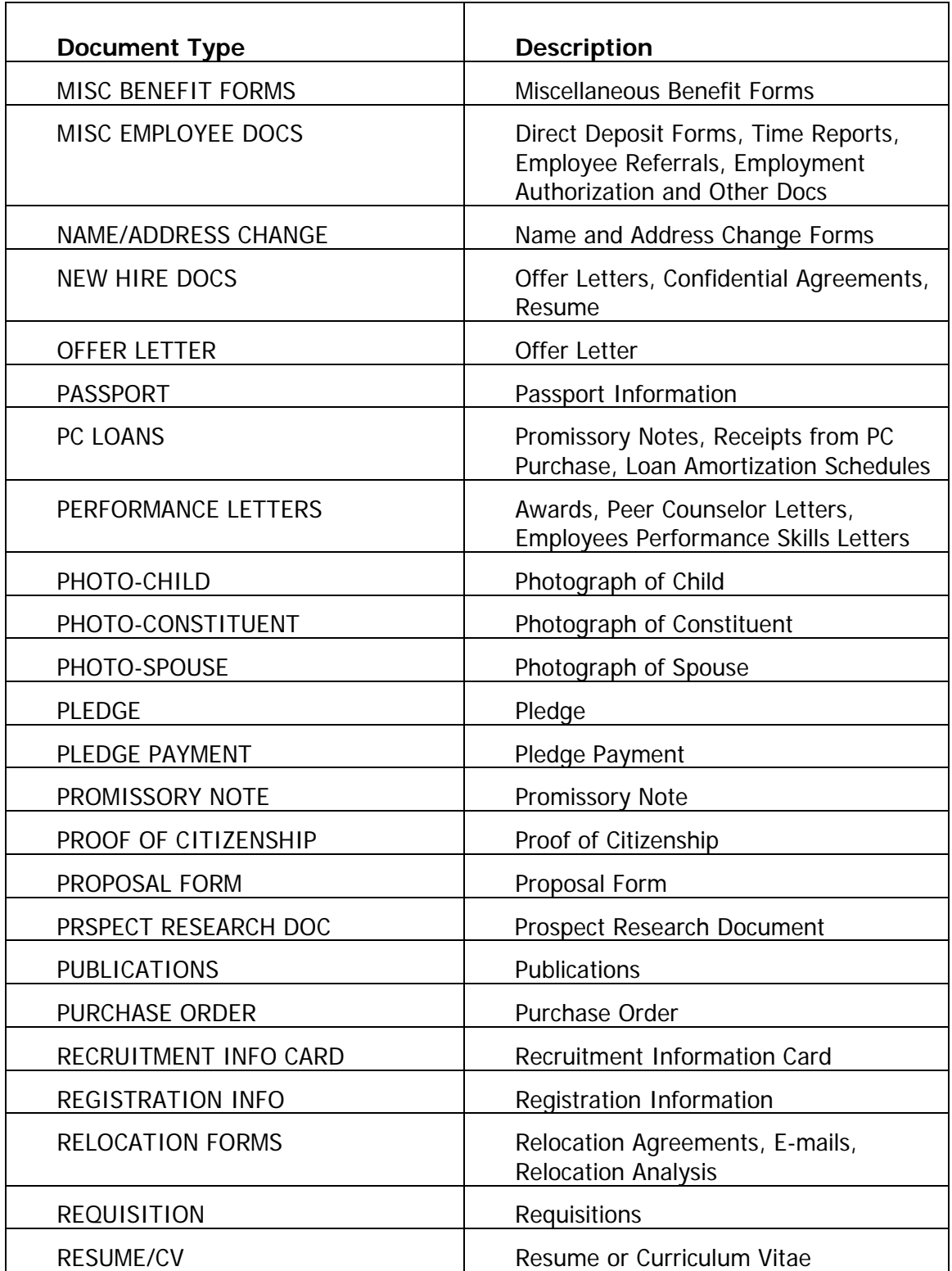

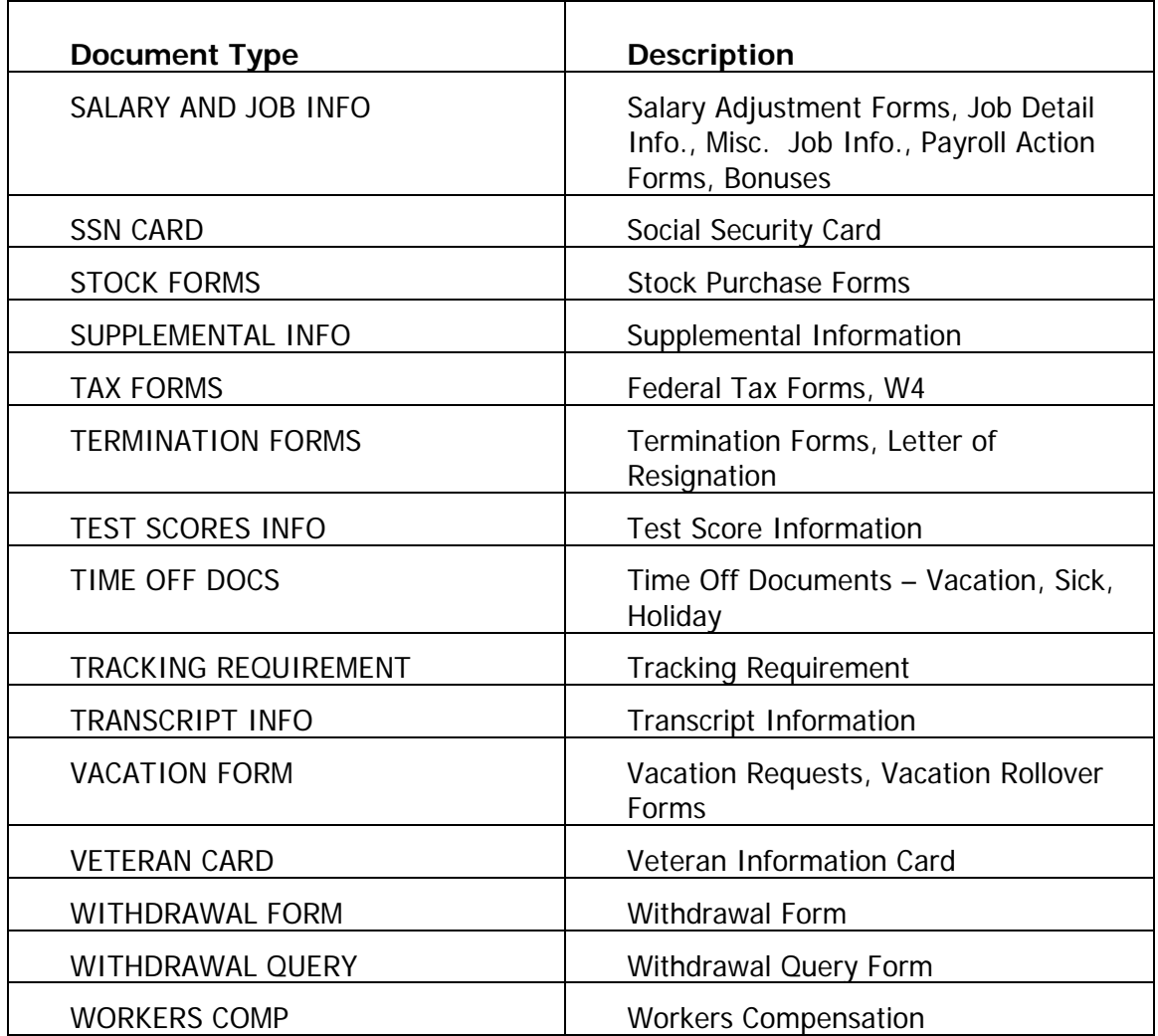